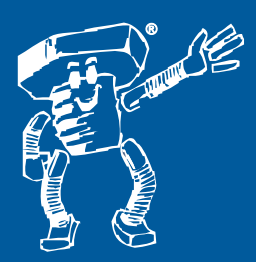

# **auf einer Seite auf einer Hilfe für eKanban Hilfe für**

**Wir danken für Ihre Wahl von eKanban. Sie erfahren auf einer Seite, wie Sie Ihren Scanner in Betrieb nehmen und Daten an den Webshop senden können. Alles weitere erklärt Ihnen die Hilfe von eKanban oder das mitgelieferte PDF-Handbuch.**

## **1) Auspacken und kontrollieren**

Wenn Sie das Starter-Set gekauft haben, wird Ihnen geliefert:

- Scanner  $\bullet$
- Serielles Kabel (lang) -
- Ersatz-Batterie -
- falls das USB-Kit bestellt wurde: USB-Adapter (kurz) -

## **2) Software downloaden**

Wenn Ihnen keine CD mitgeliefert wurde, können Sie im Internet unter die Software herunterladen. Klicken Sie dazu links auf "Downloaden". http://kanban.wegertseder.com

#### **3) Treiber installieren**

Dieser Absatz gilt nur für den USB-Adapter (kurzer Adapter, der zwischen das Kabel und den Rechner gesteckt wird). Wenn Sie keine CD haben, laden Sie im Internet auch noch die Treiber.exe herunter. Mit einem Doppelklick entpacken Sie die USB-Treiber auf Ihrem Desktop. Merken Sie sich den Ordner, wo die Treiber abgelegt wurden.

#### USB-Treiber installieren

Stecken Sie den USB-Adapter an den PC an. Es erscheint unten rechts ein Fenster

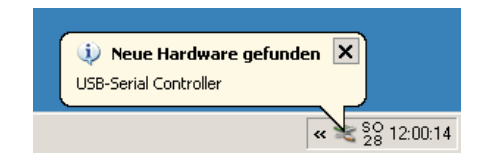

>> Fortsetzung nächste Spalte..

Das folgende Fenster wird eventuell mit "Nein, diesmal nicht" beendet.

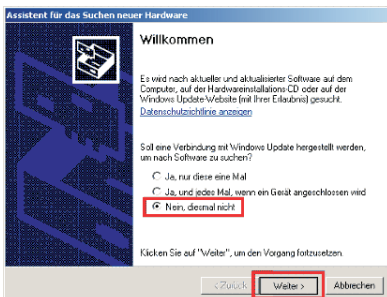

Im nächsten Fenster wählt man den unteren Punkt **"Software von einer Liste installieren".**

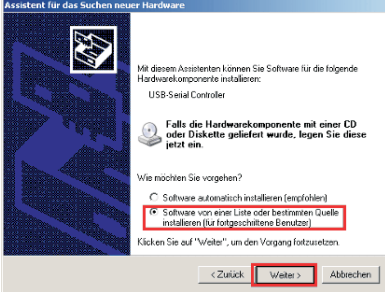

Im nächsten Fenster wählen Sie den oberen Punkt aus, das erste Kästen wird abgehakt, das zweite Kästchen "Folgende Quelle..." wird angehakt. Suchen Sie jetzt entweder auf der CD den Ordner Treiber oder, wenn Sie die Treiber aus dem Internet geladen haben, den Ablageordner.

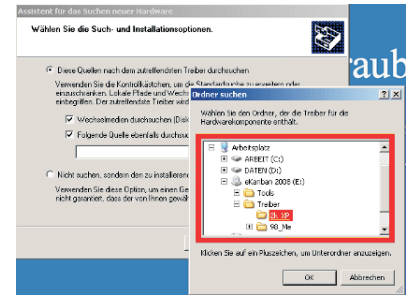

Vergessen Sie nicht zu wählen, ob Sie Windows2000/XP/Vista oder Windows98 haben und wählen Sie demnach den Treiber richtig aus.

# **FERTIG, USB ist jetzt installiert!**

**4) eKanban Software installieren** Starten Sie jetzt den Setup von

eKanban selbst, entweder von der CD oder vom Download.

Die Installation erklärt sich von selbst. Am Ende klicken Sie auf "Fertigstellen" und eKanban startet das erste Mal.

# **5) Erststart von eKanban**

Es startet der Assistent für die Grundeinstellungen von eKanban. Wählen Sie den gewünschten Drucker.

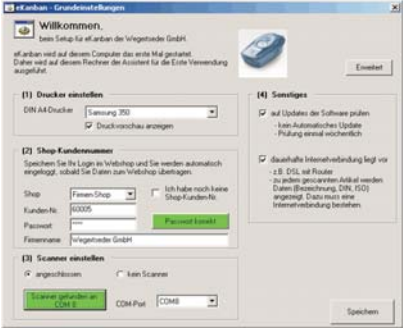

Im nächsten Kasten können Sie das Komfort-Login einrichten. Das setzt voraus, dass Sie im Privat- oder Firmenshop ein Kundenkonto haben. Dies können Sie in unserem Webshop unter www.wegertseder.com jederzeit eröffnen. Geben Sie Benutzername und Passwort ein und klicken Sie auf den Button:

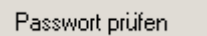

Stecken Sie jetzt erst das Kabel an den Computer, und DANACH das Kabel an den Scanner an. Klicken Sie anschließend auf folgenden Button, der Scanner wird automatisch erkannt.

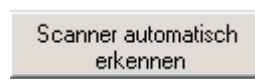

Falls nicht, lesen Sie die große Hilfe, indem Sie "F1" drücken.

eKanban ist jetzt eingerichtet. Viel Erfolg bei der Verwendung.

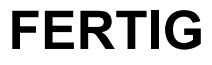

**Wegertseder GmbH Wegertseder** Gewerbegebiet Dorfbach 5 Gewerbegebiet Dorfbach D- 94496 Ortenburg D- <sup>94496</sup> Telefon: 08542 / 417 400

Telefax: 08542 / 417 401 Telefax: 08542 / 417 E-Mail: info@wegertseder.com Telefon: 08542 / 417

E-Mail: **www.schrauben-shop.de** 76.000 Artikel in Webshop & eKanban